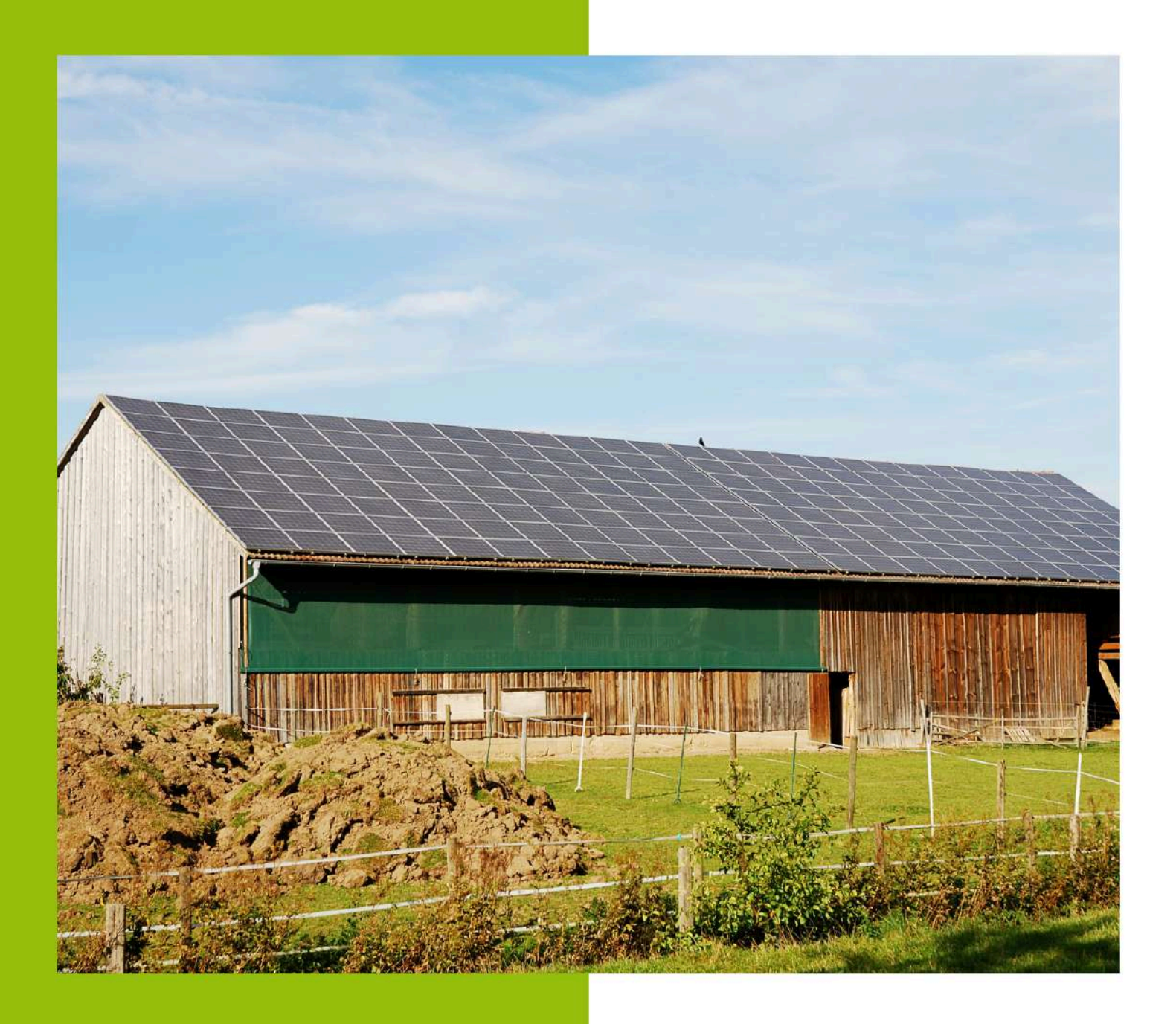

## **GUIDE**

Pour l'activation de l'enregistrement des données de **consommation Enedis** 

Ce guide s'adresse aux agriculteurs qui souhaitent bénéficier de l'accompagnement proposé et financé par le Syndicat de l'Ouest Lyonnais pour mettre en œuvre un projet photovoltaïque sur son exploitation.

Guide réalisé en partenariat avec :

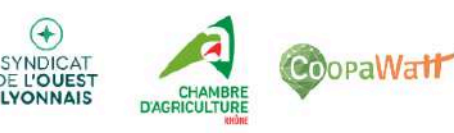

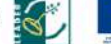

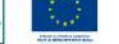

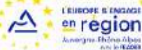

### **Contexte**

Ce guide est à destination des agriculteurs qui souhaitent bénéficier de l'accompagnement proposé et financé par le Syndicat de l'Ouest Lyonnais. Pour l'accompagnement aux études et l'appui à la mise en œuvre du développement de leur(s) toiture(s) par la Chambre d'Agriculture du Rhône et CoopaWatt SCOP un bureau d'études indépendant spécialisé dans la mobilisation et l'accompagnement de projets participatifs d'énergie renouvelable.

Dans le cadre de cet accompagnement, les agriculteurs qui souhaitent être accompagnés doivent, en amont d'être sélectionnés, enclencher l'enregistrement de leurs données de consommation auprès d'Enedis.

En effet l'accompagnement dont bénéficieront les agriculteurs sélectionnés aura pour vocation principale d'étudier et développer des projets d'autoconsommation. De ce fait, il est nécessaire pour la Chambre d'Agriculture du Rhône et CoopaWatt SCOP d'avoir accès aux données de consommation des exploitations sélectionnées. Sans quoi les études d'autoconsommation ne pourront pas être réalisées.

La récupération des données de consommation des exploitations sélectionnées aura pour vocation exclusive la réalisation d'études et analyses d'autoconsommation, dans le cadre de l'accompagnement proposé par le Syndicat de l'Ouest Lyonnais. Afin d'estimer les taux d'autoconsommation et d'autoproduction photovoltaïque des projets potentiels. Pour en déduire la faisabilité et l'intérêt du développement d'un projet d'autoconsommation pour les exploitations sélectionnées.

Le présent guide est ainsi réalisé dans l'objectif de fournir un support d'appui pour réaliser l'activation des données de consommation auprès d'Enedis.

Ce guide est communiqué à l'ensemble des exploitations ayant manifesté leur intérêt pour bénéficier de l'accompagnement aux études et l'appui à la mise en œuvre du développement de leur(s) toiture(s), proposé par le Syndicat de l'Ouest Lyonnais. Pour les exploitations ayant déjà activé l'enregistrement de leurs données, il n'est pas nécessaire de réaliser les procédures présentées dans ce guide.

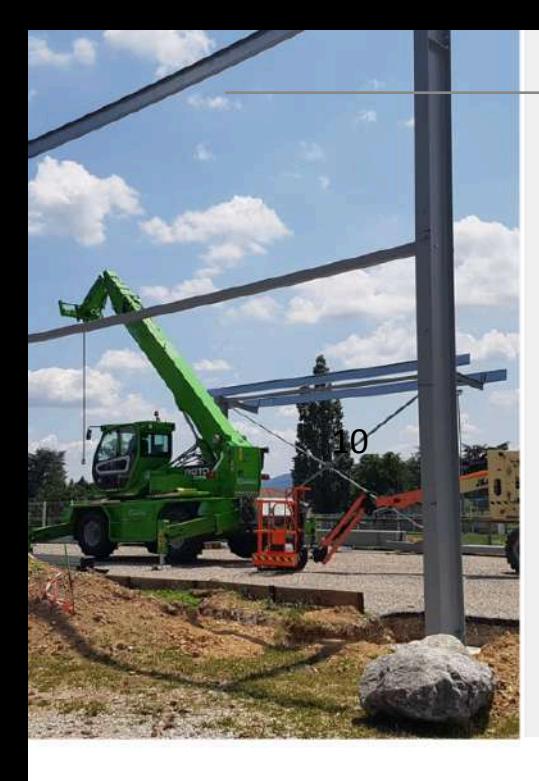

# Des partenaires de confiance

Grâce au soutien financier du Syndicat de l'Ouest Lyonnais, La Chambre d'Agriculture et CoopaWatt mettent à disposition un conseiller pour m'accompagner et m'orienter dans mon projet photovoltaïque (du choix de la solution et des prestataires à la mise en œuvre).

Je bénéficie ainsi d'une expertise personnalisée, indépendante et totalement gratuite.

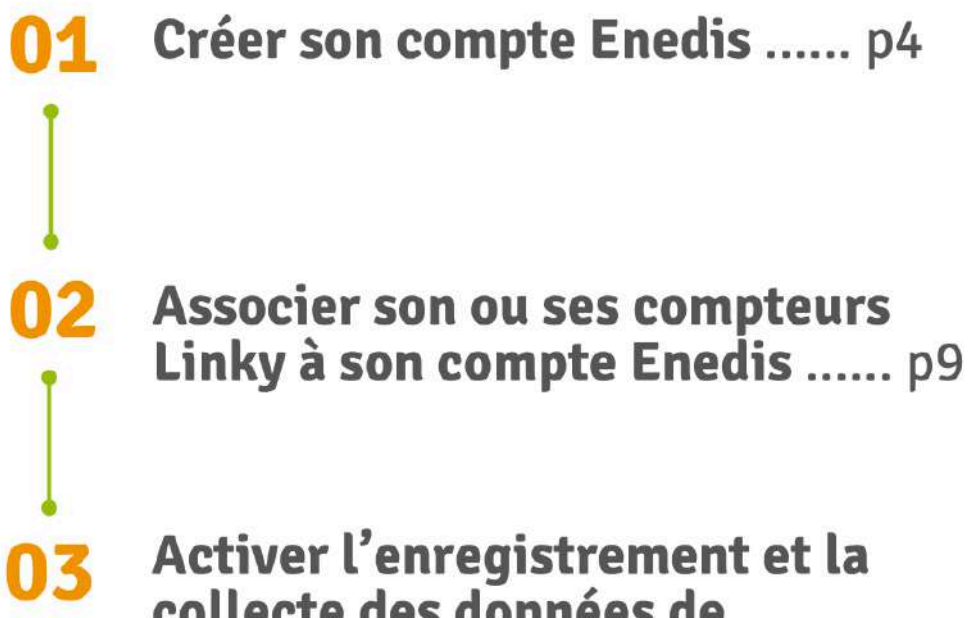

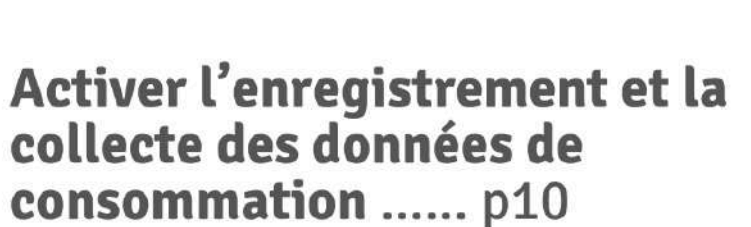

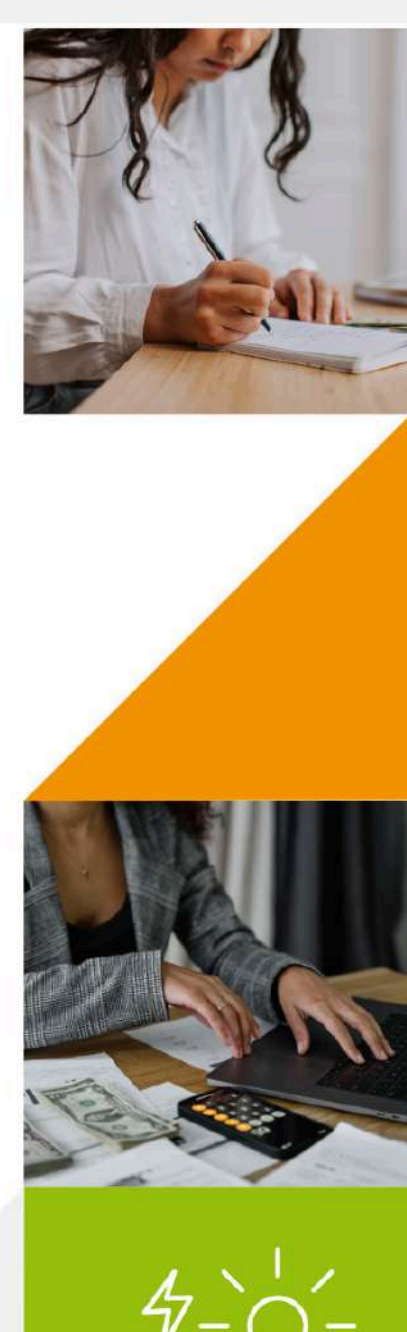

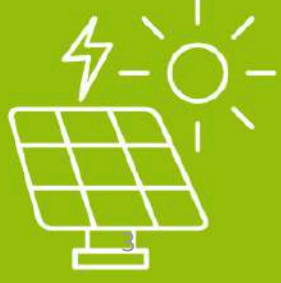

#### **Réaliser sa demande d'activation de l'enregistrement des données de consommation Enedis**

Avant même de suivre la procédure de demande d'activation de l'enregistrement de vos données de consommation présenté dans ce guide. **Vous devez vous assurer d'être équipé d'un compteur communiquant type Linky** qui permet d'enregistrer et récupérer vos données. Sans quoi il sera impossible pour Enedis d'enregistrer et de vous communiquer vos données de consommation.

**Vous devez également vous munir des pièces justificatives suivantes :**

- votre numéro de Siret,
- un extrait Kbis de moins de 3 mois pour chacun de vos établissements,
- une copie de votre pièce d'identité et du mandat en ligne si vous n'êtes pas le représentant légal de l'entreprise*.*

#### **1- Créer votre compte Enedis**

Attention : si vous avez déjà créé un compte Enedis vous pouvez directement passer à l'étape suivante.

Pour réaliser la création de votre compte vous devez vous connecter sur le site Enedis à l'adresse suivante : <https://mon-compte-client.enedis.fr/>

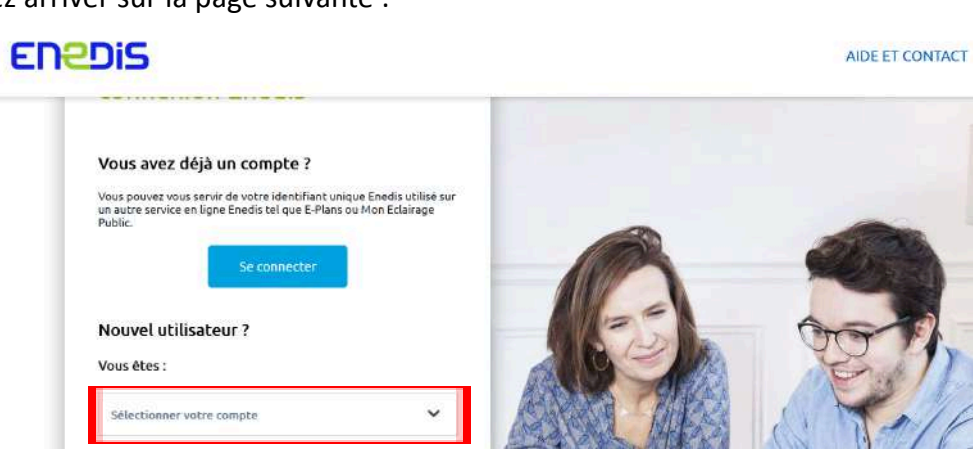

Vous allez arriver sur la page suivante :

Cliquez sur "sélectionner votre compte", sélectionnez "une entreprise" dans le menu déroulant et cliquez sur "Créer un compte" :

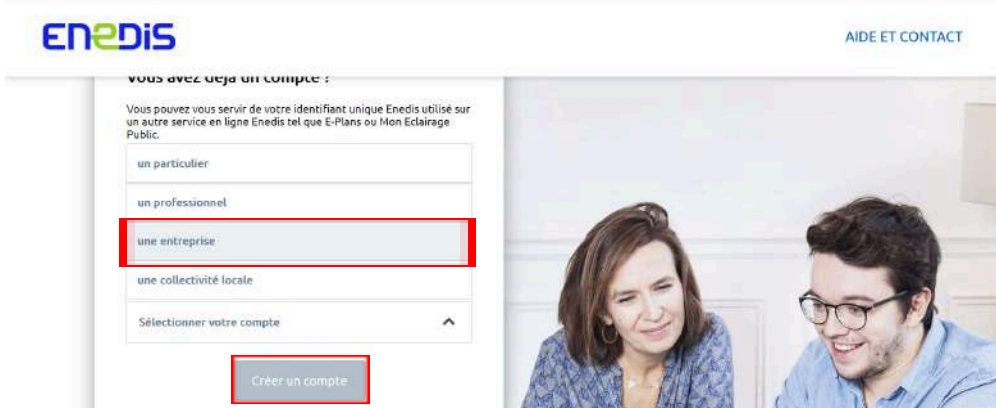

Ensuite, vous allez arriver sur cette page ; remplissez les informations demandées et cliquez sur valider :

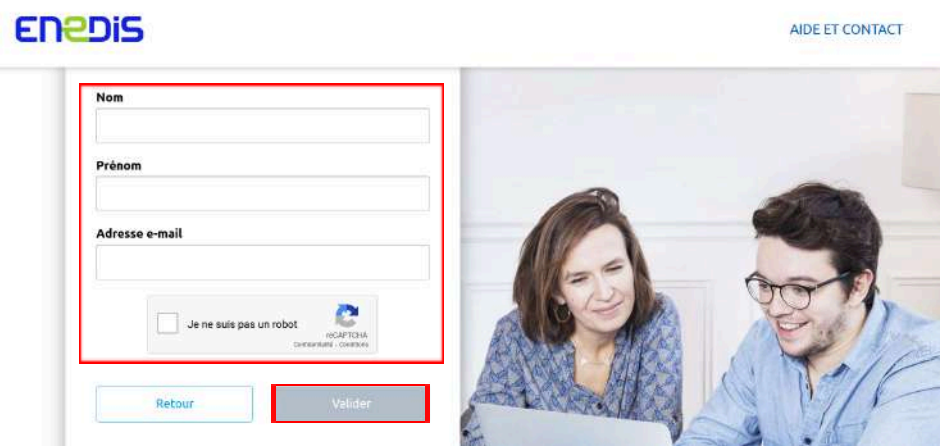

Vous allez recevoir un mail d'Enedis pour l'initialisation de votre mot de passe ; cliquez sur "Finaliser mon inscription" :

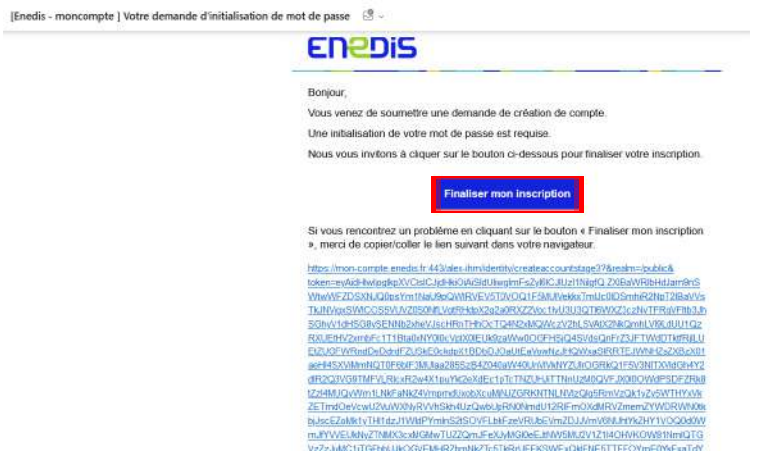

Renseignez votre mot de passe en respectant les critères demandés et confirmez-le, puis cliquez sur "Je crée mon compte" :

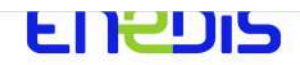

Tout Enedis en un seul compte

Merci de bien vouloir saisir votre mot de passe pour finaliser la création de votre compte. Nouveau mot de passe Votre mot de passe doit comporter : **x** 8 caractères au minimum **x** au moins un caractère majuscule **x** au moins un chiffre x au moins un caractère spécial parmi : Confirmation du mot de passe  $\omega$ 

Connectez vous à votre compte et acceptez les conditions générales d'utilisation :

Conditions générales d'utilisation

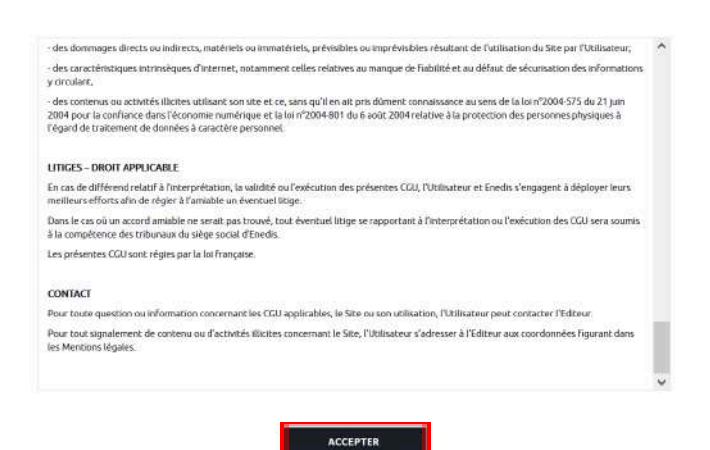

Indiquez votre Siren et cliquez sur "Rechercher"

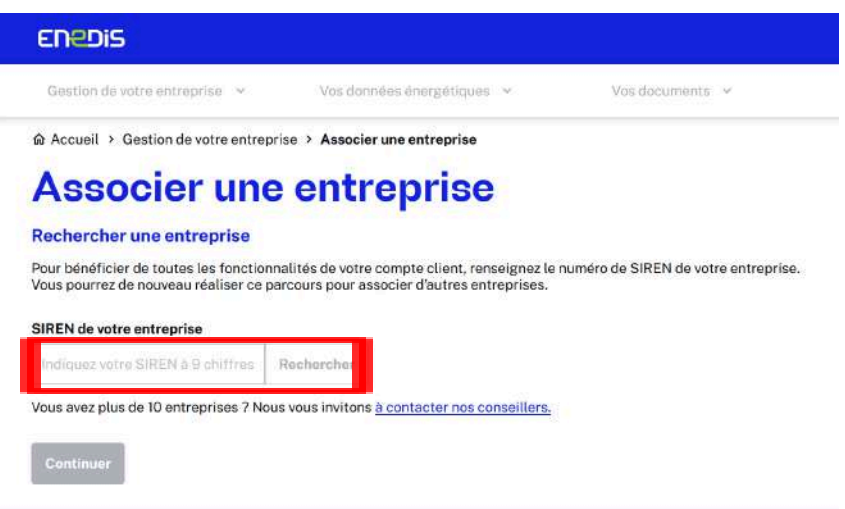

Les coordonnées de votre entreprise vont apparaître, sélectionnez la fonction de votre entreprise et cliquez sur "Continuer".

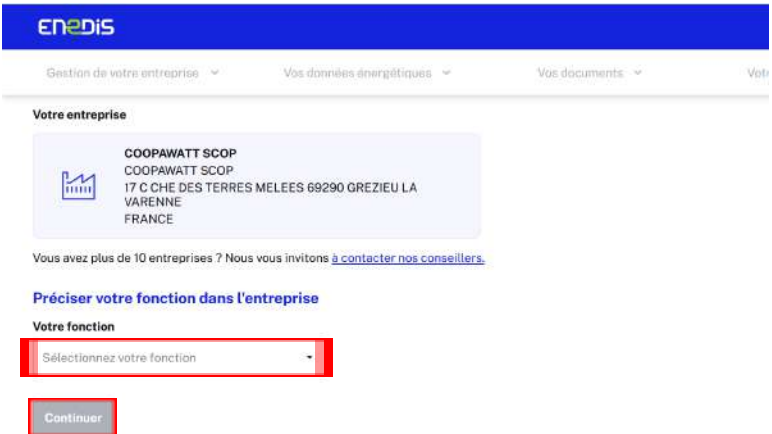

Entrez votre code postal et votre ville et cliquez sur "Continuer".

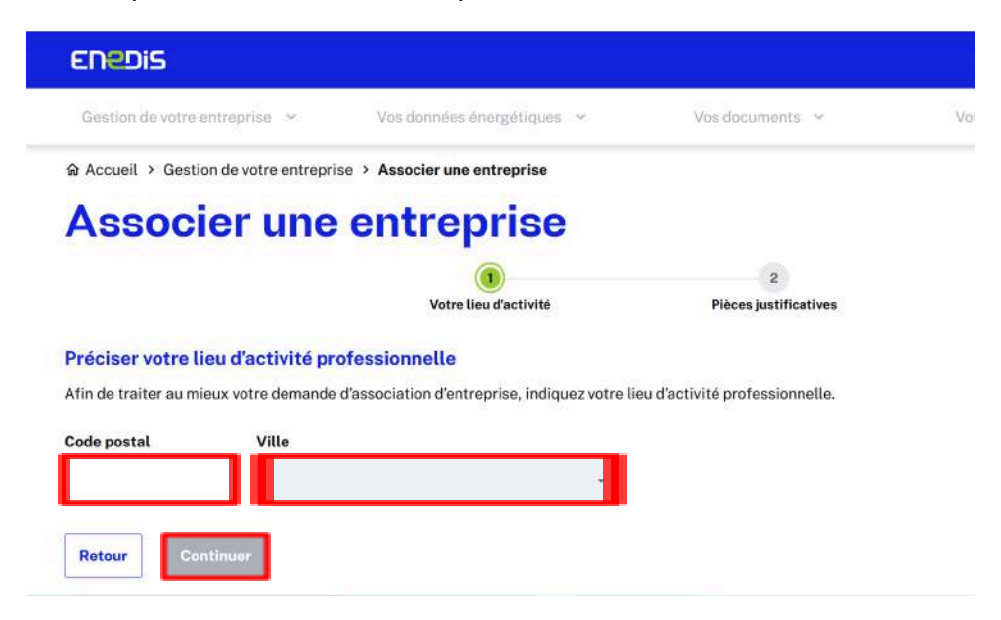

Ajoutez les pièces justificatives qui vous concernent et cliquez sur "Transmettre la demande".

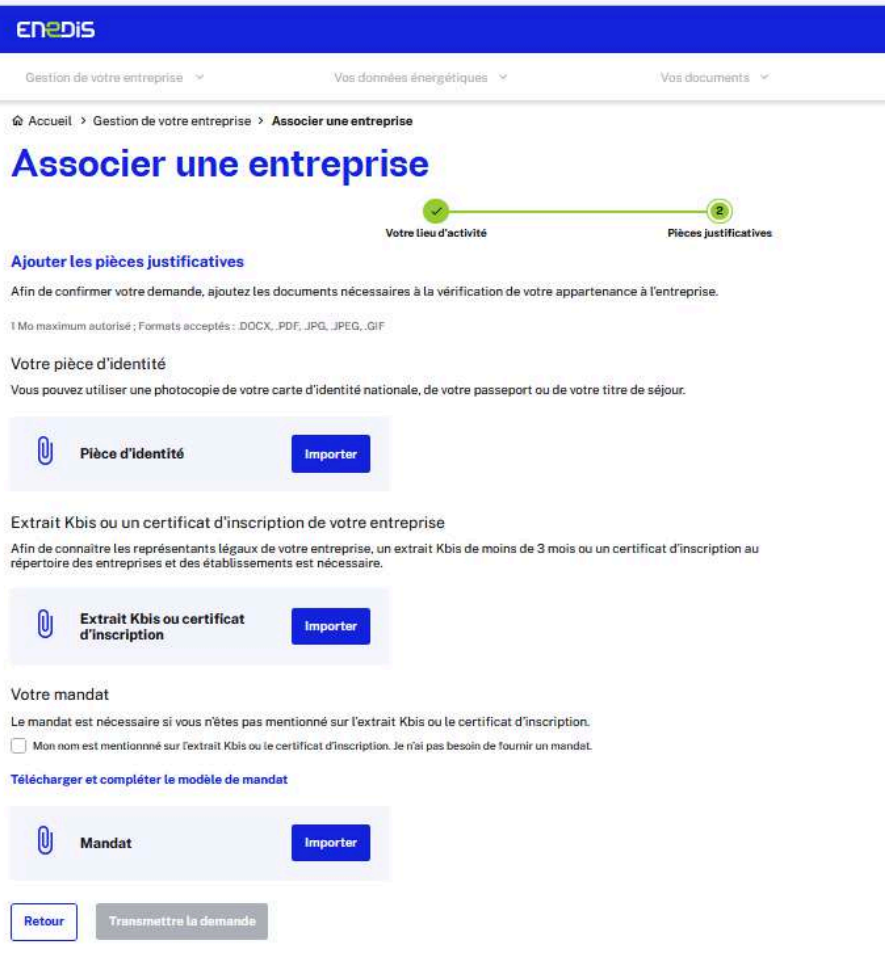

#### **2- Associer son ou ses compteurs Linky à son compte Enedis**

Une fois votre compte créé, vous allez devoir associer vos compteurs de consommation à votre compte Enedis.

Pour ce faire, allez dans l'interface d'accueil de votre compte Enedis et cliquez sur "le compteur"

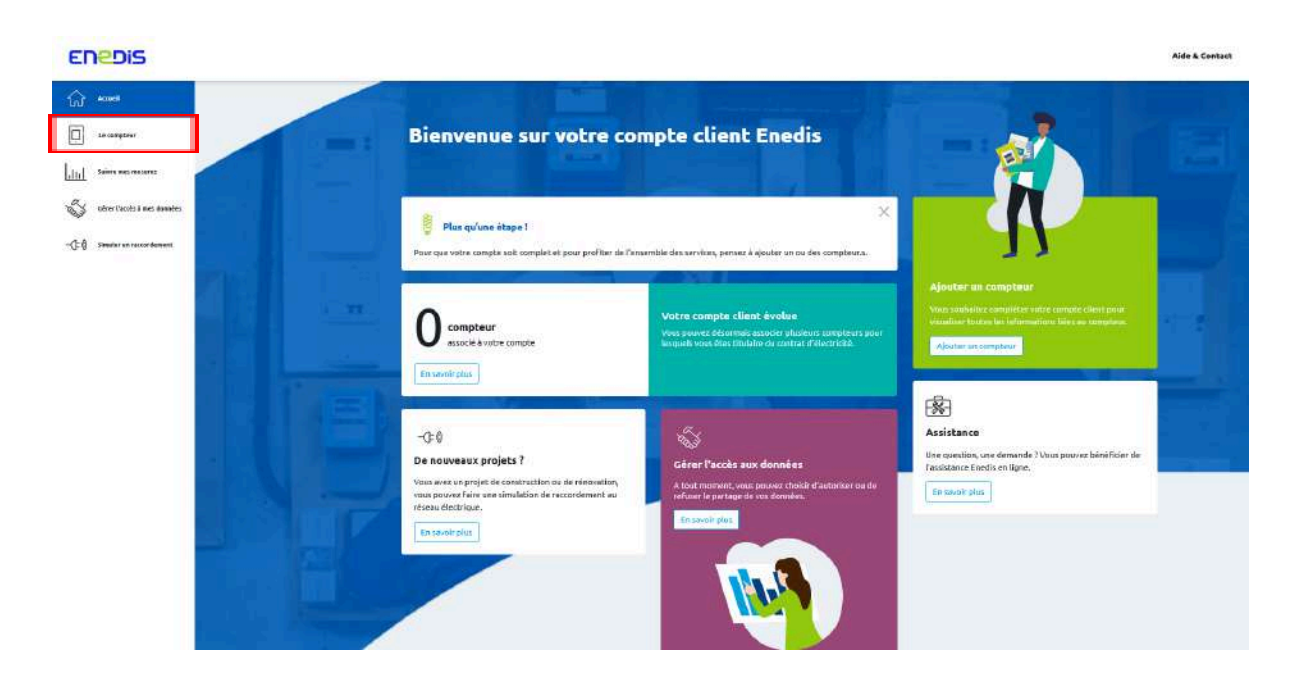

#### Par la suite cliquez sur ajouter un compteur :

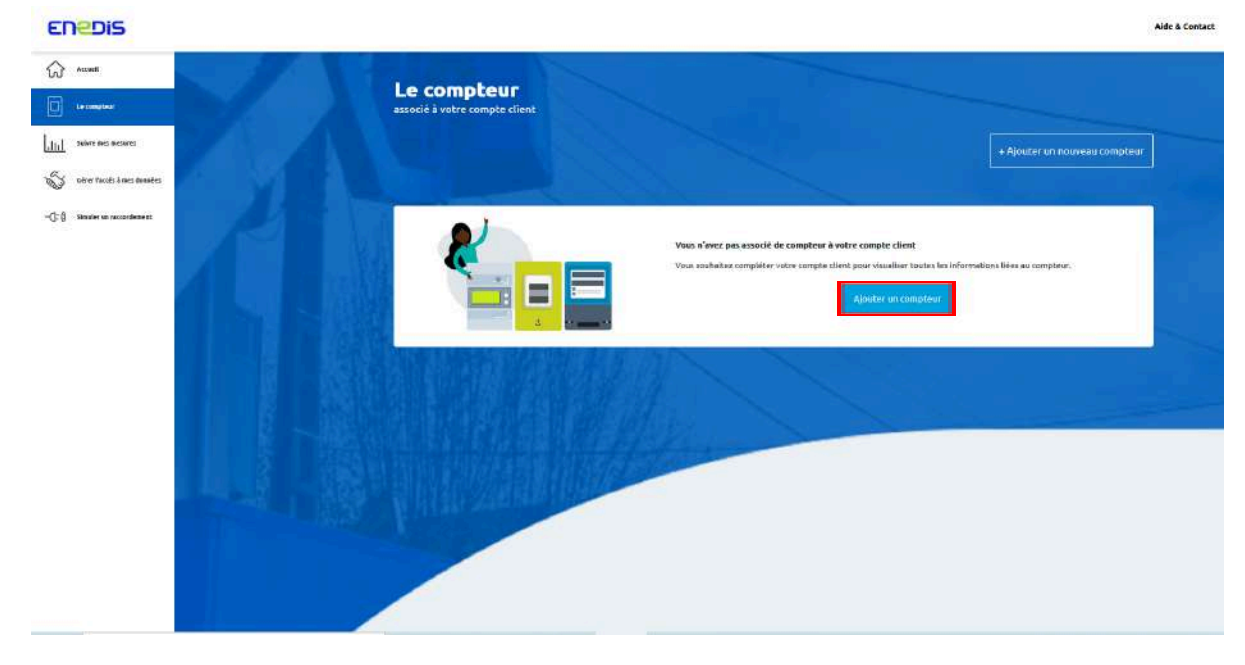

#### Cliquez sur commencer :

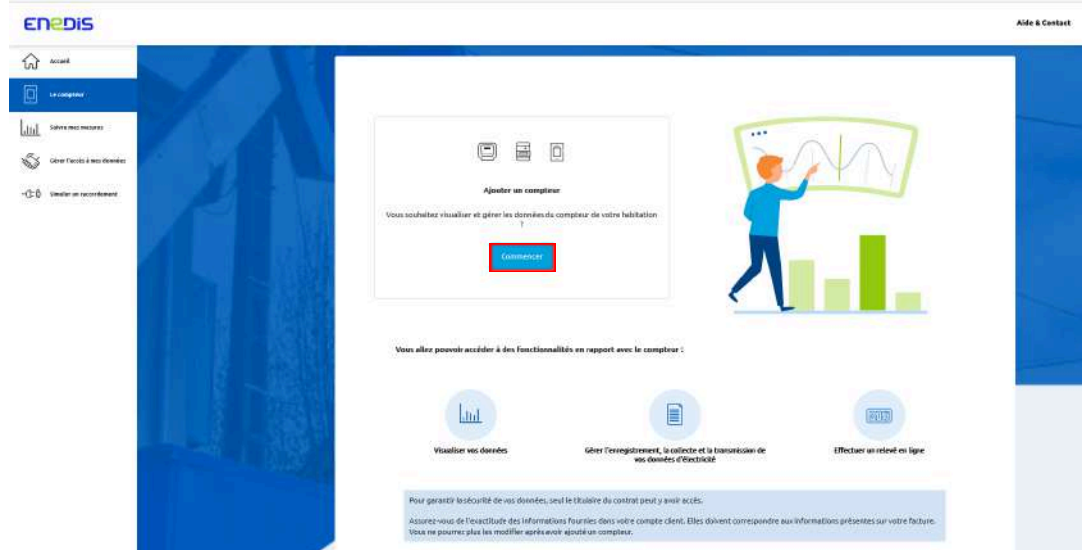

Il vous faut ensuite associer un compteur au compte crée, à partir du PDL ou référence acheminement noté sur votre facture et cliquer sur "suivant":

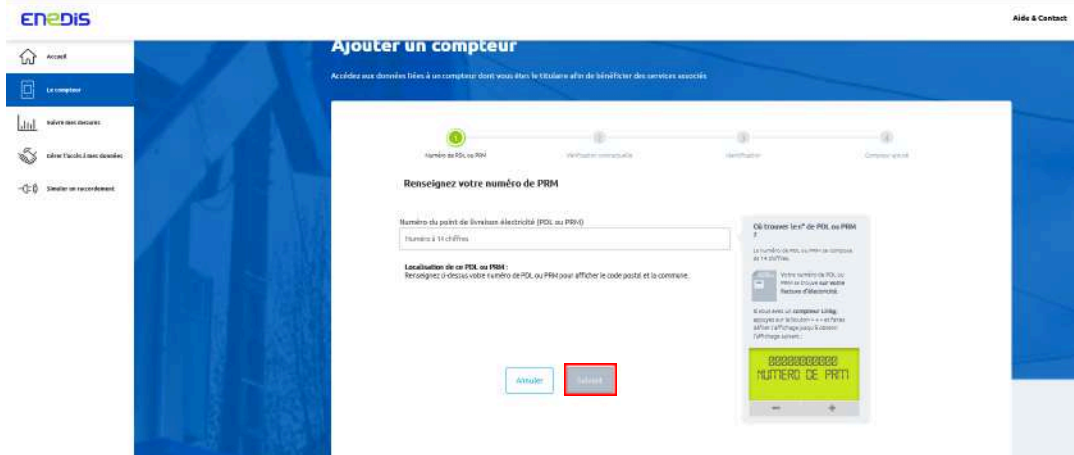

#### cliquez sur "suivant":

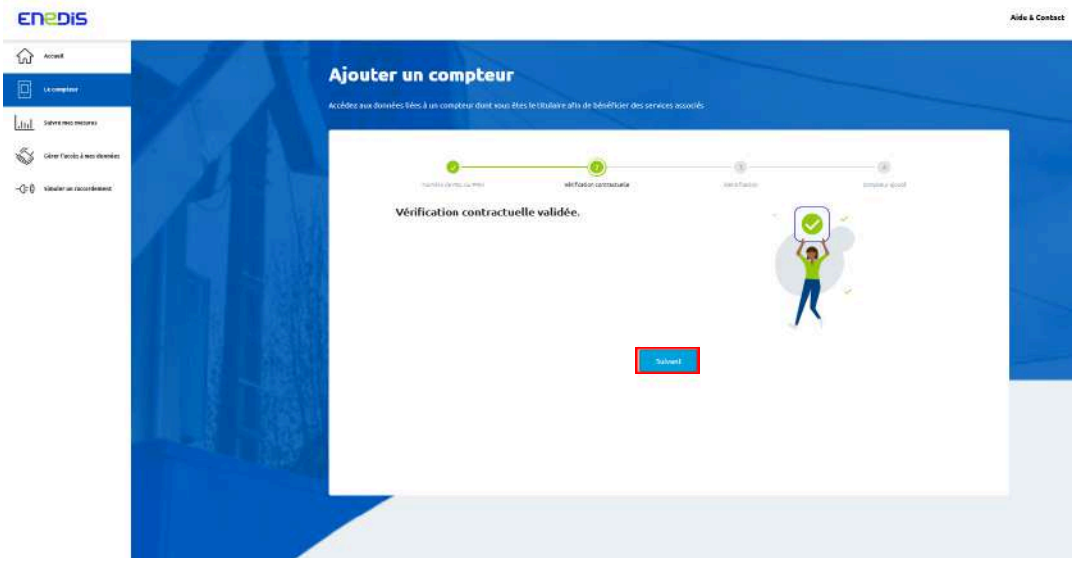

Choisir un mode d'identification (privilégier par SMS) et cliquez sur recevoir un code :

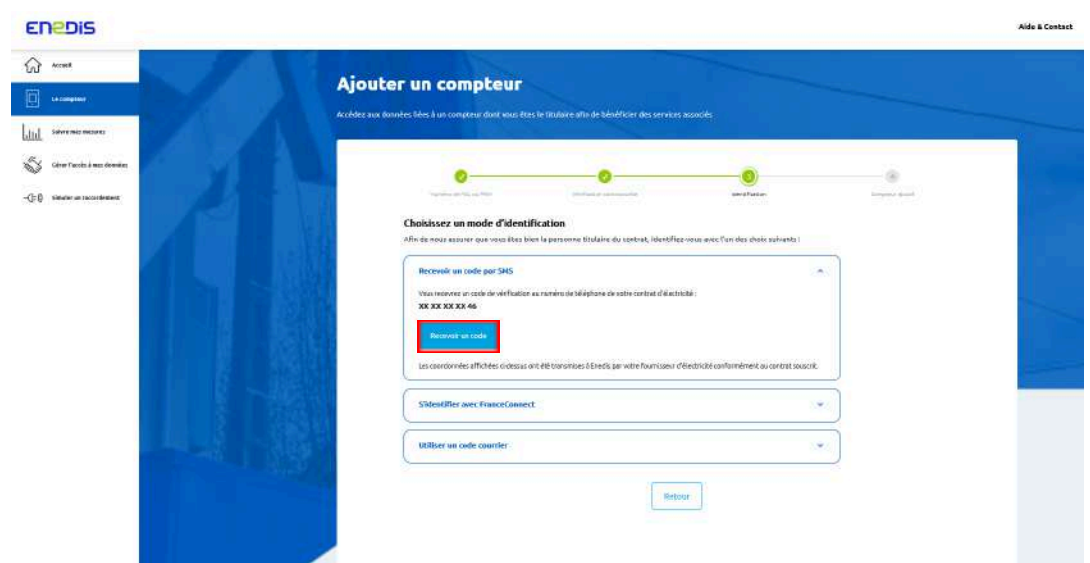

Vous allez recevoir un code par SMS, renseignez ce code et cliquez sur "continuer" :

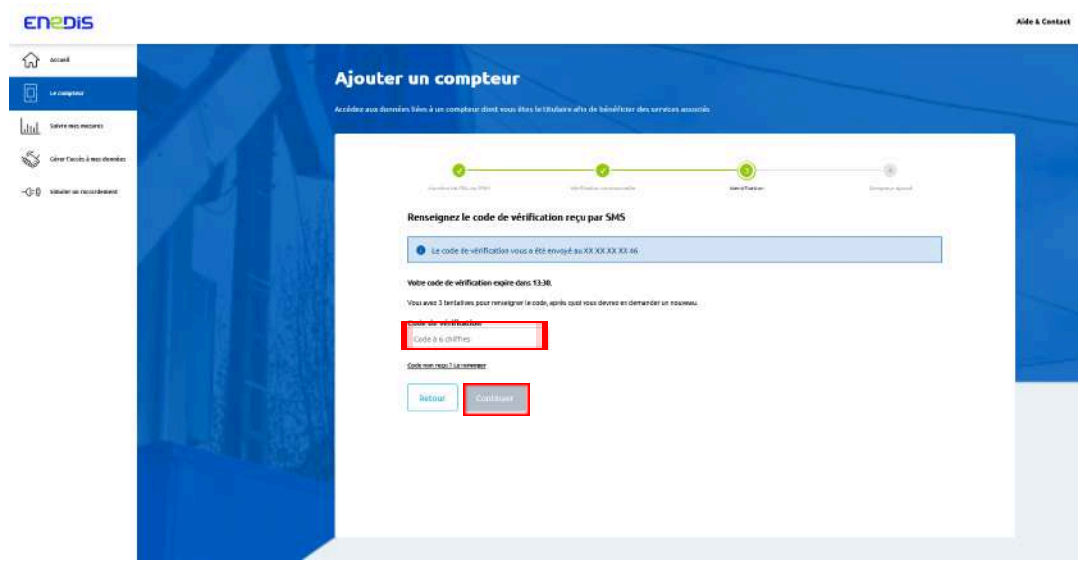

#### **3- Activer l'enregistrement et collecte des données de consommation**

Une fois votre compteur associé à votre compte Enedis vous allez devoir activer l'enregistrement et collecter des données de consommation.

Pour ce faire, soit vous cliquez sur "Accéder aux informations du compteur", soit sur "suivre mes mesures".<br> **Enepis** 

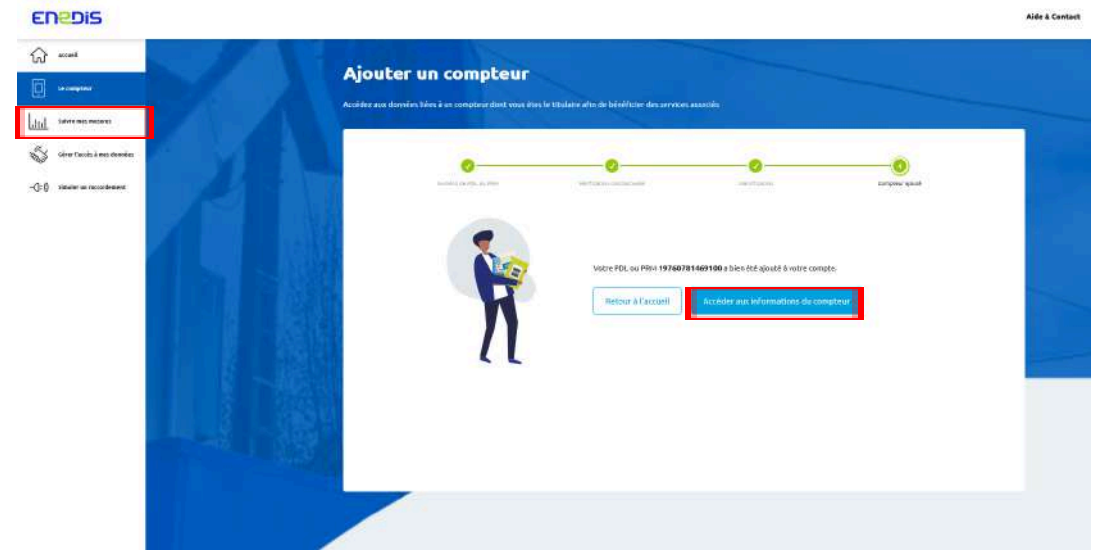

La fenêtre suivante va apparaître :

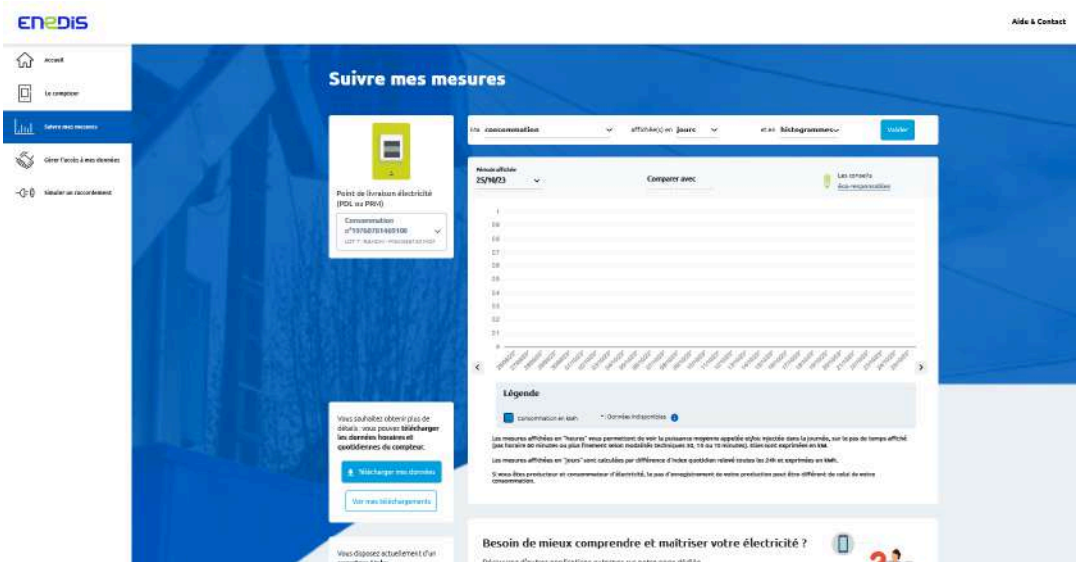

Pour demander l'activation de l'enregistrement et collecte de vos données horaires, vous allez devoir sélectionner "heures" dans le type de donnée affichée et cliquer sur "valider":

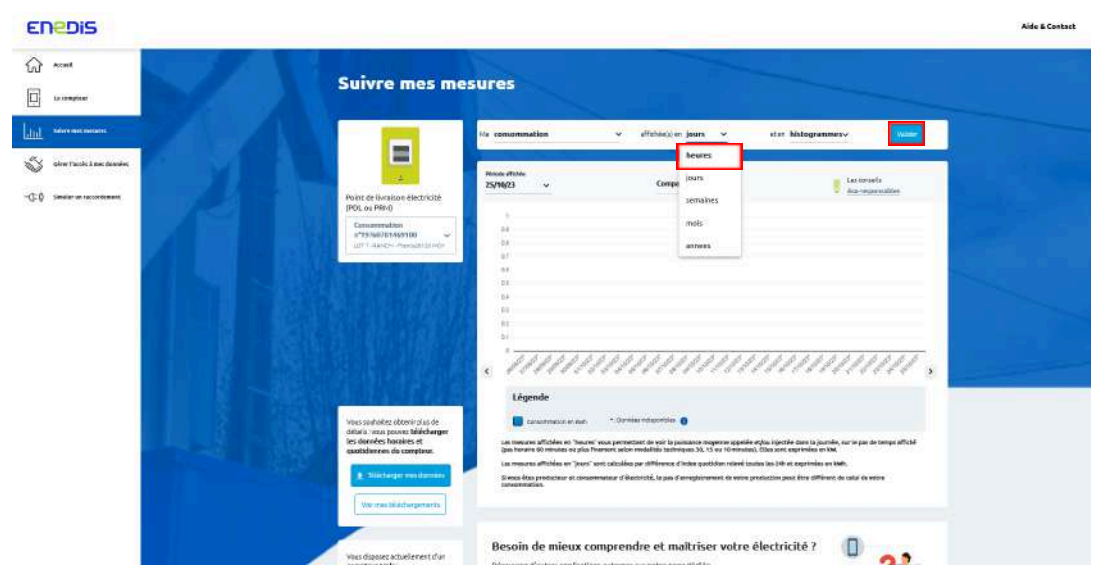

Un message va s'afficher pour vous informer que les données horaires ne sont pas disponibles, car l'enregistrement et la collecte des données n'est pas activé. Cliquez sur "Activer la collecte" :

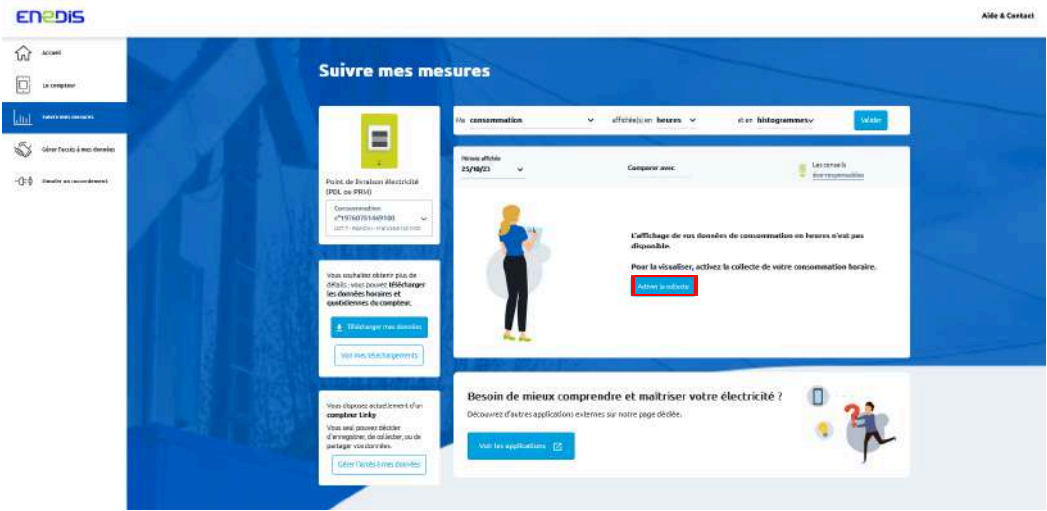

Cliquez sur "j'active la collecte" et "j'active l'enregistrement" s'il n'est pas déjà activé :

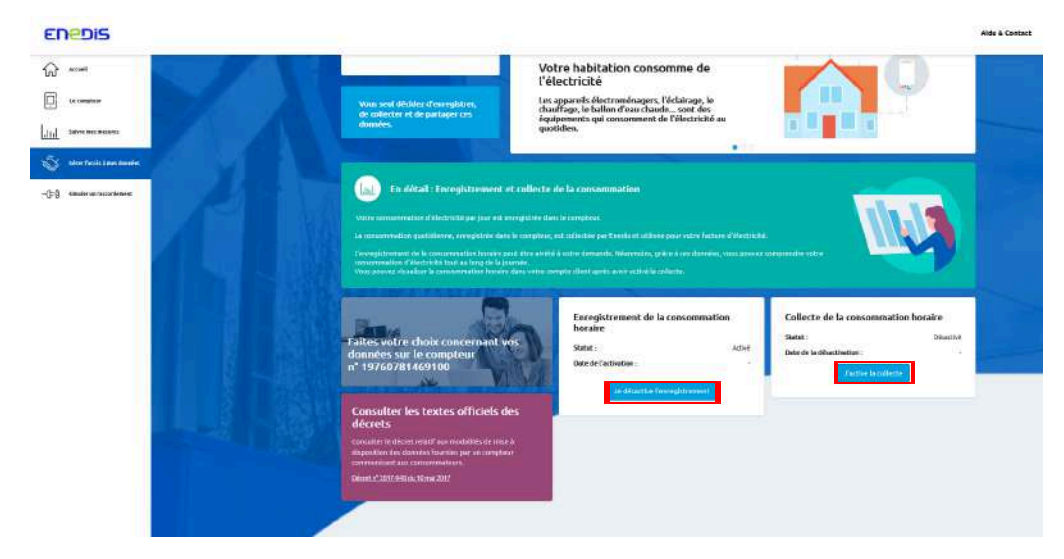

Vous avez désormais activé l'enregistrement et la collecte de vos données. Il faut ensuite attendre, l'enregistrement commence 24h ou 48h après.

Vous pourrez ensuite visualiser l'enregistrement de vos données horaires de consommation, dans votre compte client, dans le menu "suivre mes mesures"

Il peut également arriver que l'enregistrement des données soit activé pour une année seulement. Il sera peut-être nécessaire, passé ce délai, soit de réactiver sur le site internet, soit d'appeler Enedis.

#### **En cas de problème :**

En cas de problème pour la validation de l'enregistrement des consommations horaires :

- Vider le cache de votre navigateur, cela peut poser un problème s'il est trop plein,<br>- Anneler le n° Vert Enodis **0800 054 659** service & appel
- Appeler le n° Vert Enedis